# 排球比賽技術統計 軟體使用手冊

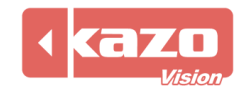

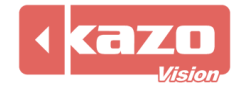

## **1.** 前言

本軟體用於排球比賽的現場技術統計,通過對比賽過程中的各類事件的記錄,建立詳細的技 術統計報表,輔助教練對整個球隊及個人在比賽中的表現作出系統的分析和評價。可用於多 種排球比賽,使用時需插上由本公司提供的電子狗。

## **2.** 新建賽事

打開軟體,點擊上方"新賽季"按鈕進入賽季配置介面,設置有關賽季名稱、規則以及參賽 隊等資訊。

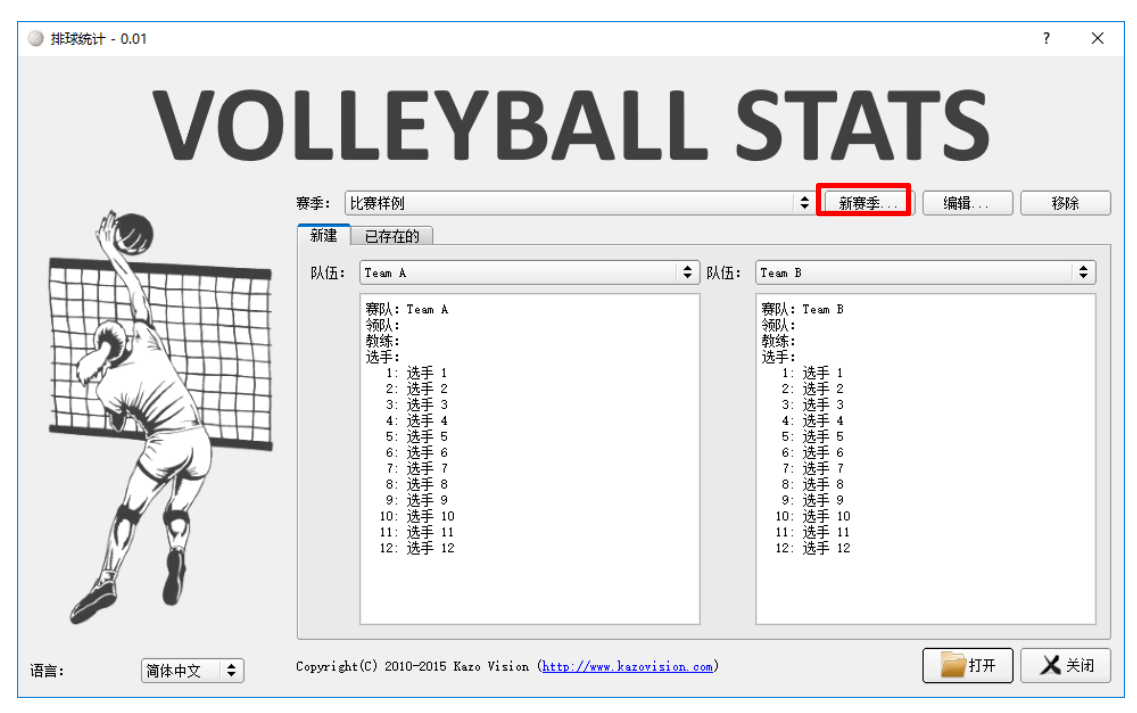

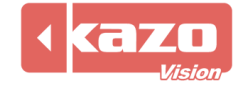

當與本公司比賽成績管理伺服器一同使用時,在賽季配置介面,勾選"連線模式",並填入 成績管理伺服器的 IP 位址 (默認為 192.168.0.180),點擊同步按鈕。則軟體會自動和成績 管理伺服器通訊,並同步所有的賽隊/選手,以及比賽場次。

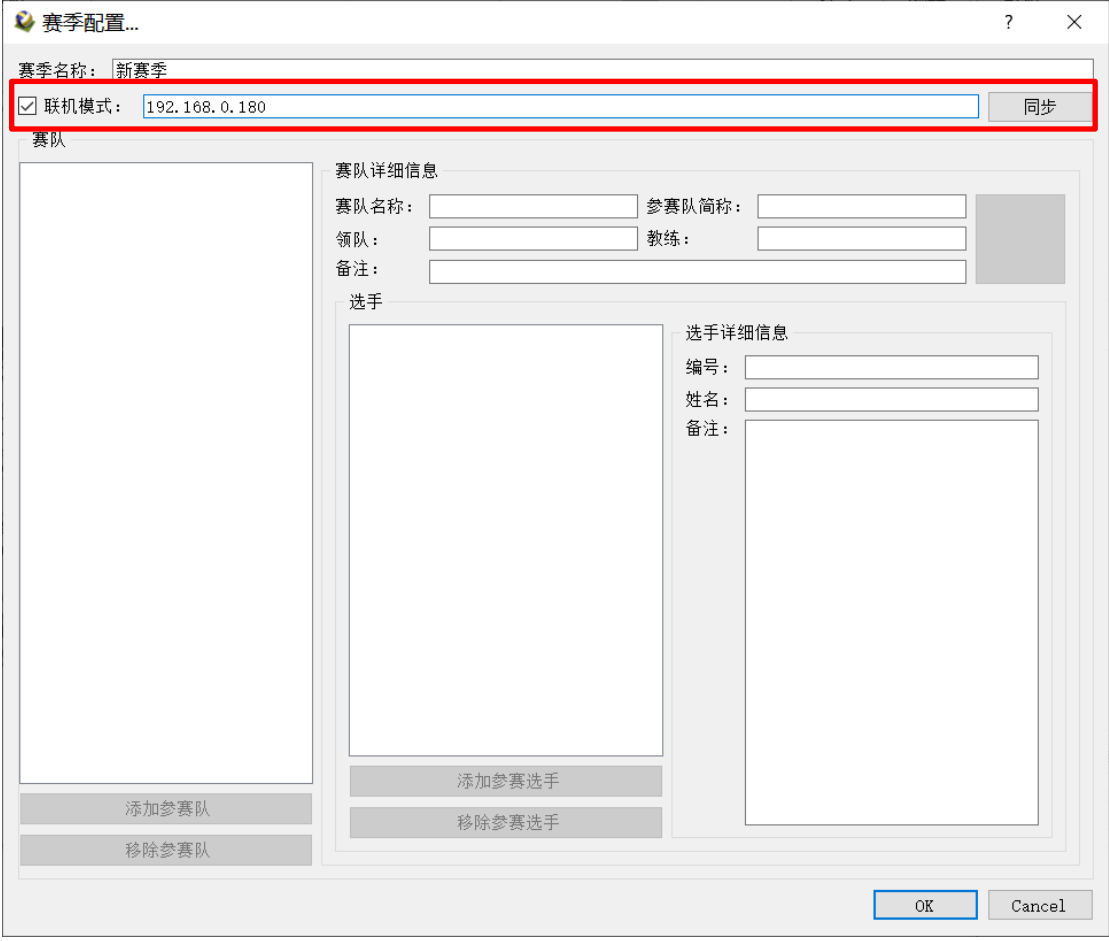

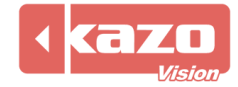

也可點擊下方"添加參賽隊"按鈕,手動新增一個參賽隊,選中參賽隊並在右邊填寫賽隊詳 細資訊以及設置隊標。

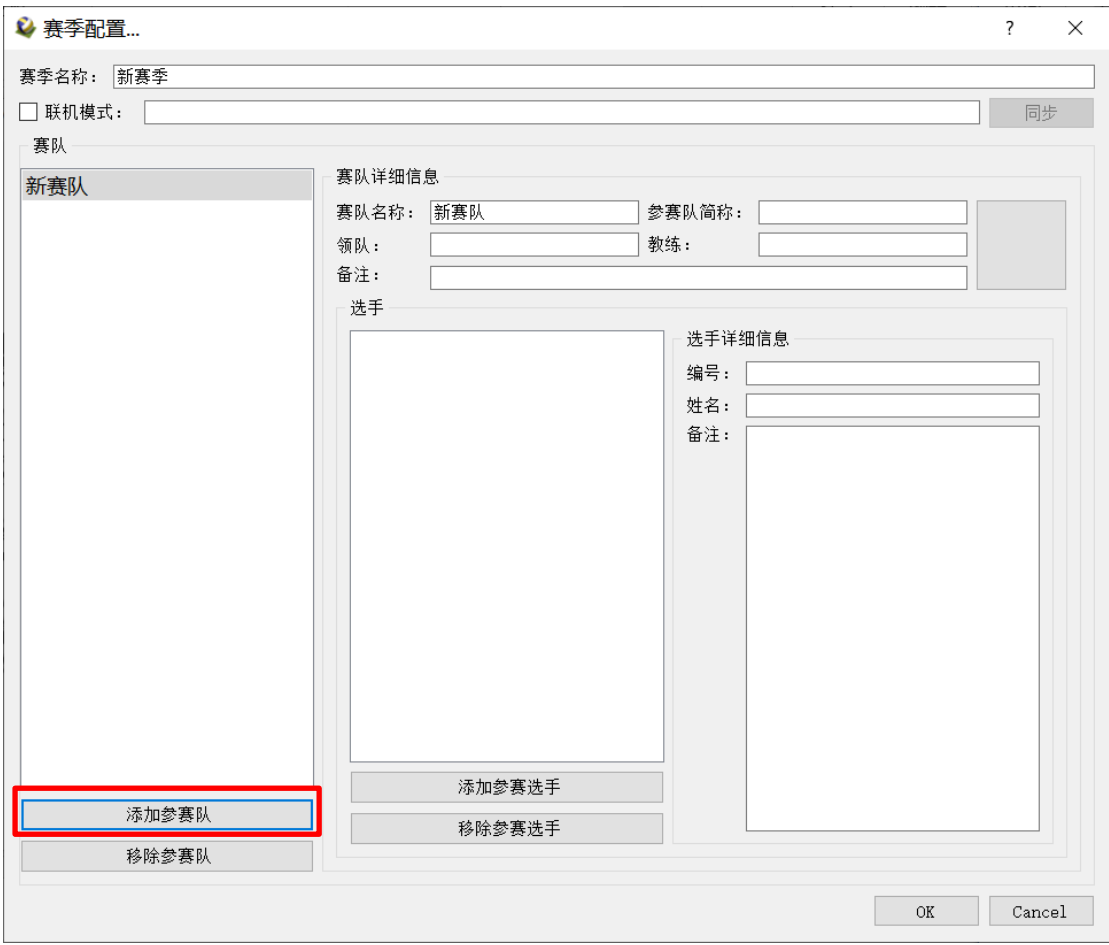

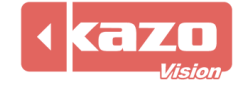

點擊"添加參賽選手"按鈕,手動新增一名選手並在右邊填寫該球員資訊。賽會資訊全部輸 入完畢後點擊下方"OK"按鈕,保存並回到賽事建立頁面。

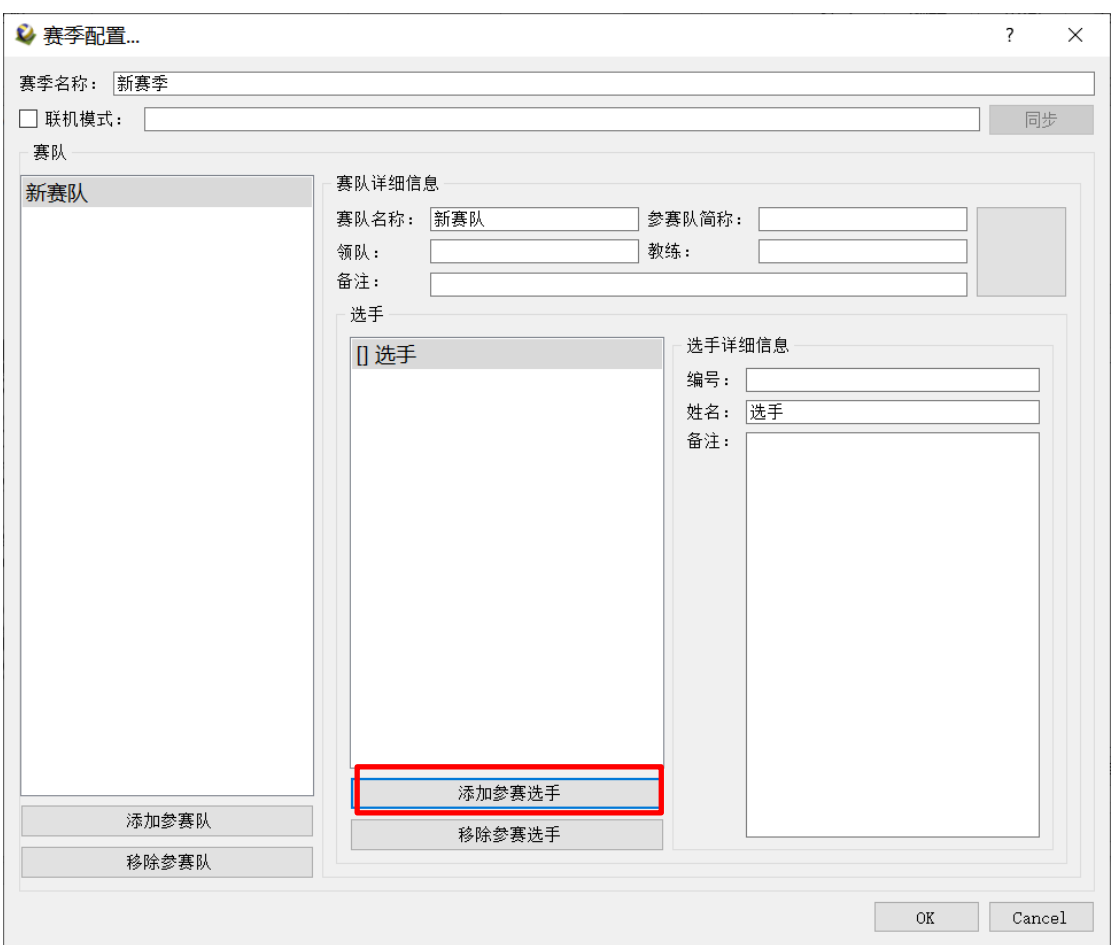

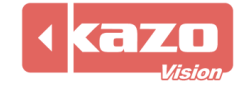

# **3.** 打開比賽與準備工作

選擇賽季、對陣參賽隊,點擊下方"打開"按鈕進入比賽統計操作介面。

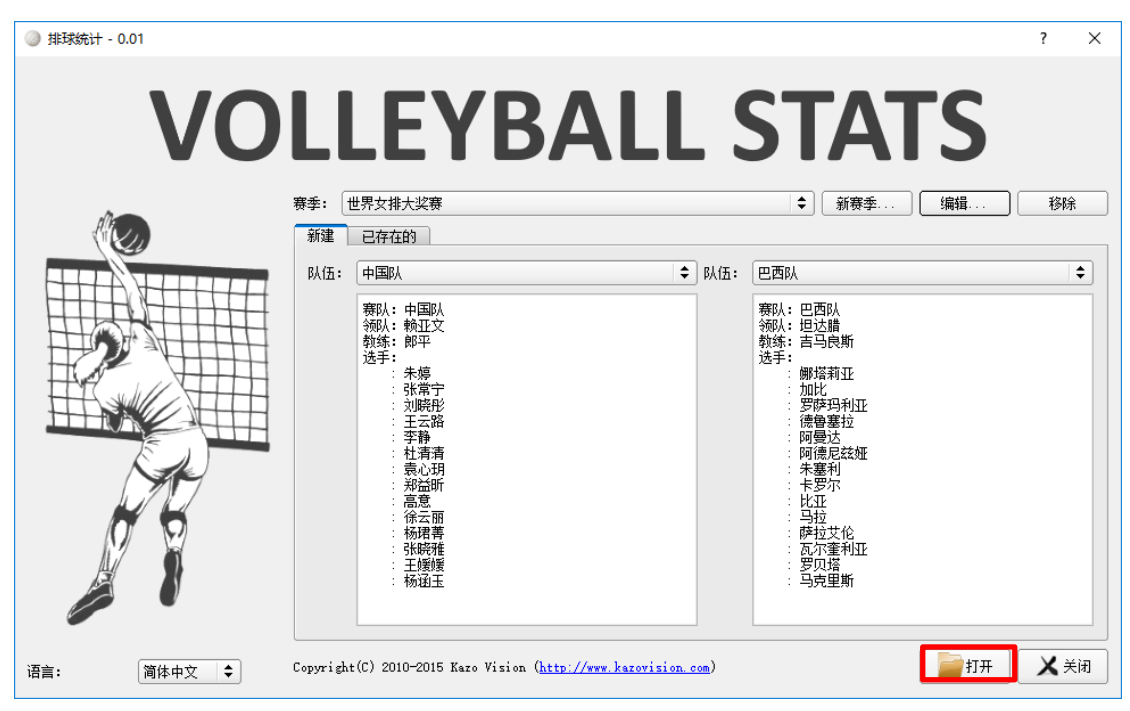

進入後點擊選擇各隊伍首發球員號碼按鈕,完成後點擊確定按鈕。

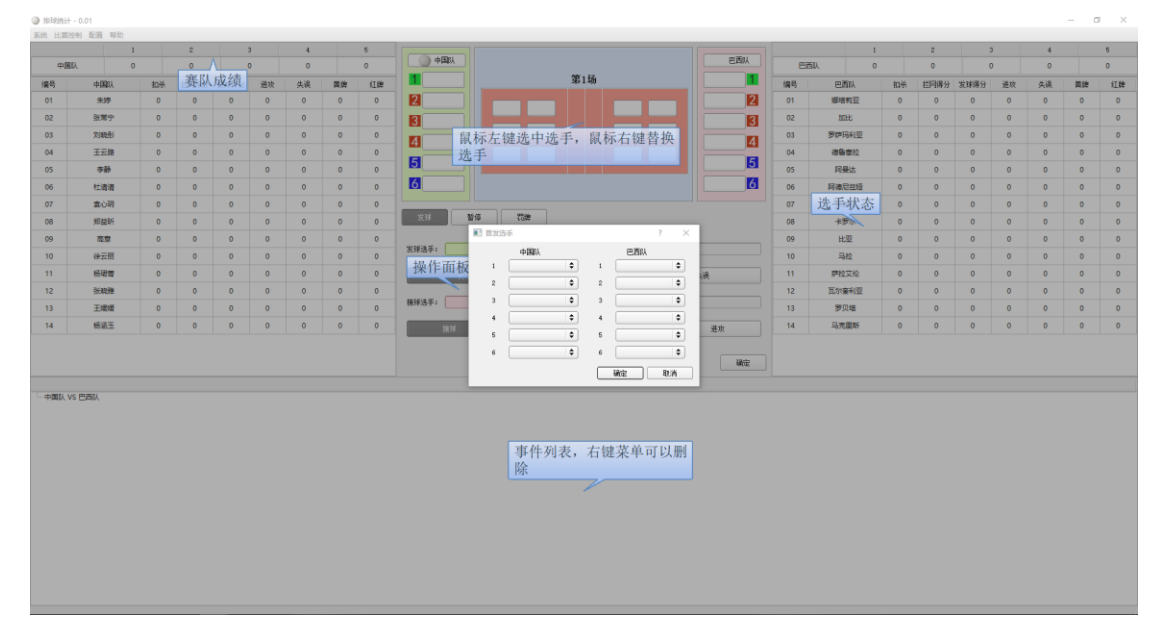

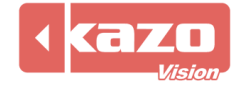

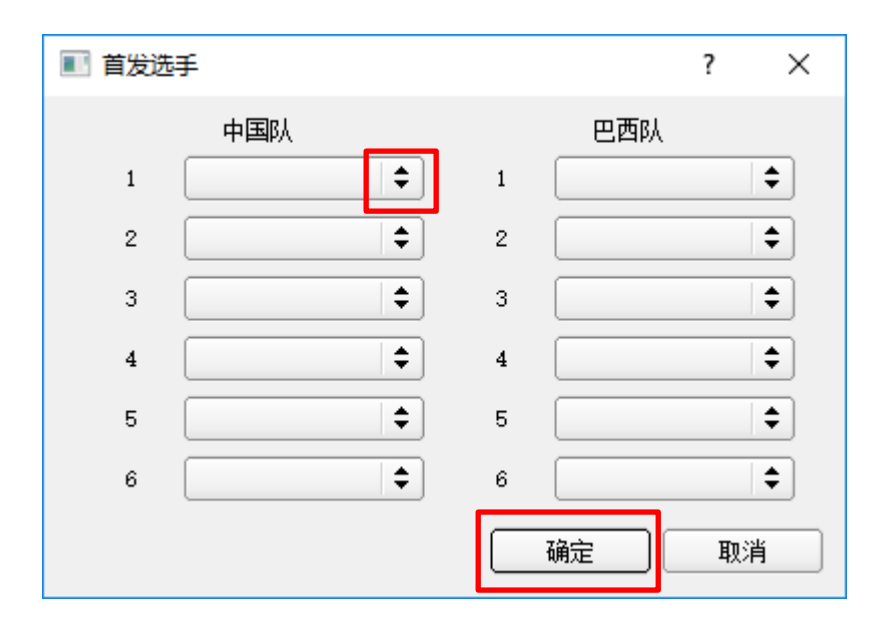

會出現操作提示,點擊任意位置進入正式操作。,到此準備工作完畢。

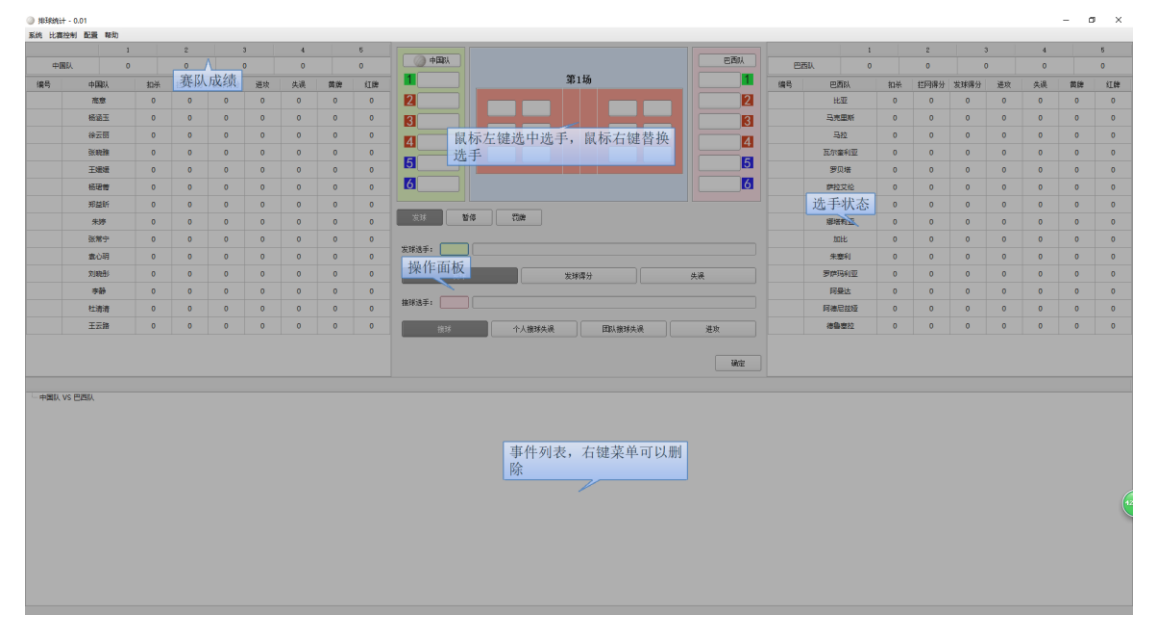

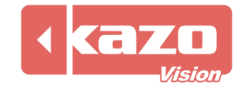

# **4.** 技術統計操作

軟體中央列出所有技術統計操作按鈕,點擊場上球員編號選擇發球選手和接球選手即可。

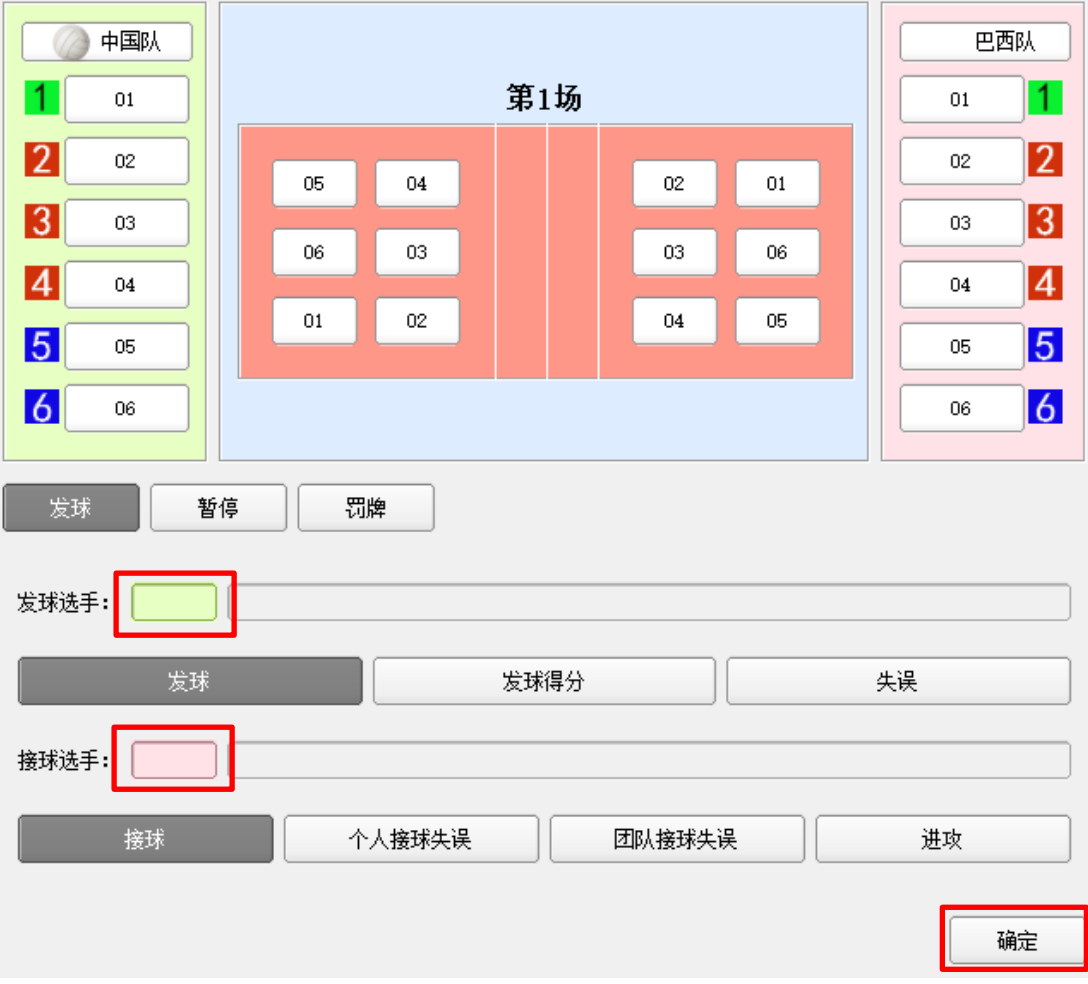

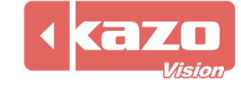

# **5.** 統計

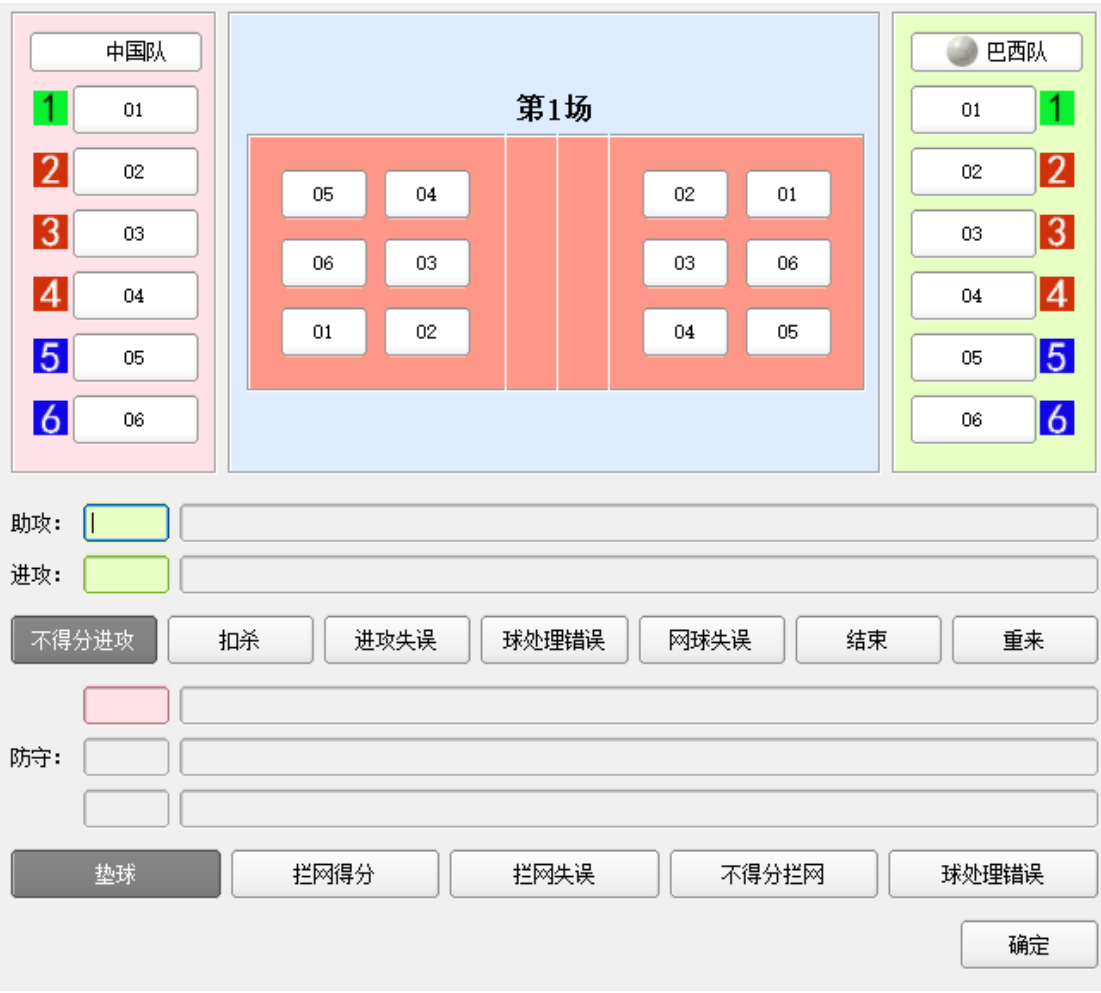

在進攻和防守下的位置進行點擊,記錄比賽情況。

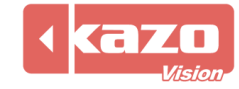

## **6.** 主要操作

1) 賽隊球員更換操作:

右鍵點擊需要換下的球員號碼,點擊替換隊員號碼完成換人操作。

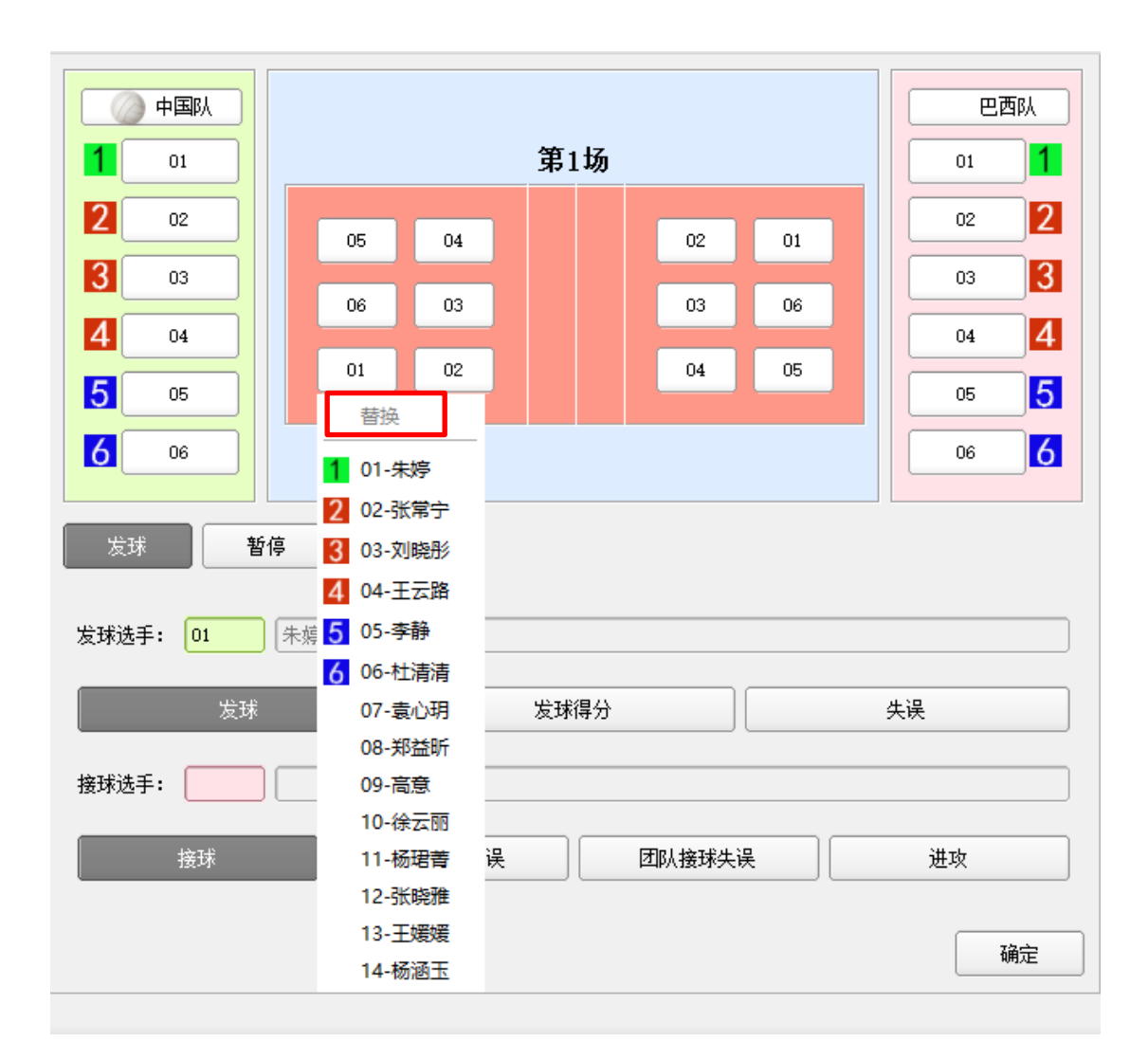

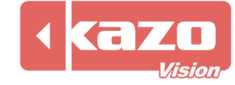

#### 2) 修改事件操作:

介面下方顯示所有事件記錄,可以右擊對應位置刪除記錄。

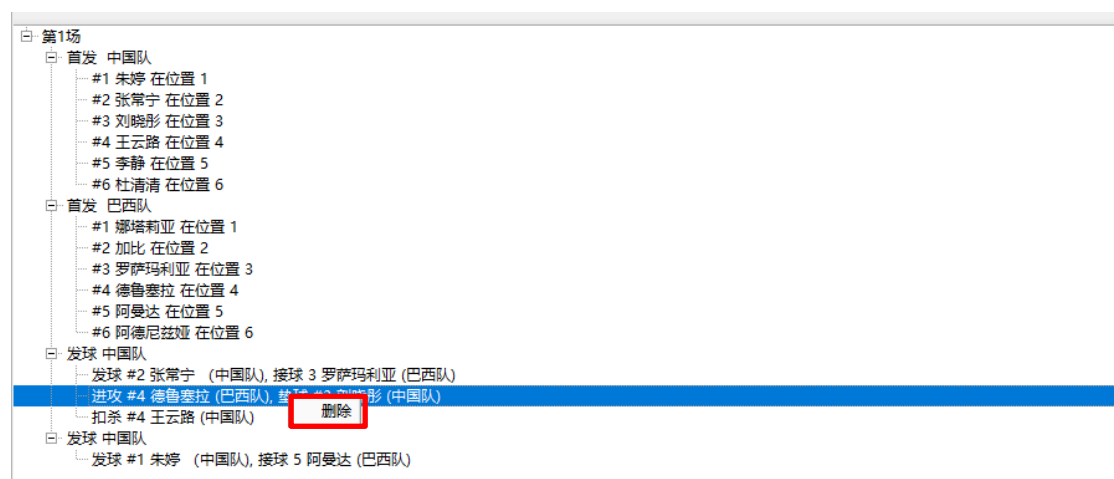

#### **7.** 其他操作  $\frac{1}{2}$  is a second order of  $\frac{1}{2}$

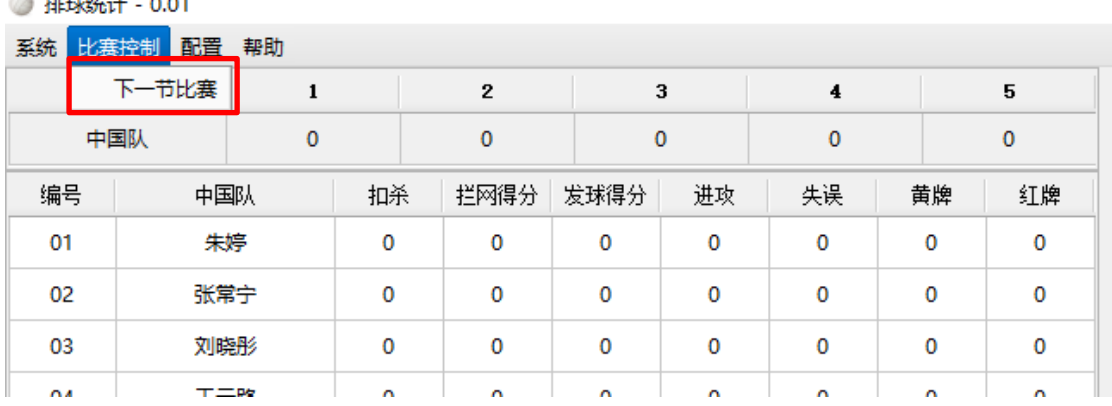

- 1) 介面左上角其上方有4個按鈕依次為"退出"、"下一節比賽"、"選項"和"快速指 南"。
- 2) 軟體中央技術統計操作按鈕,詳細列出比賽控制列表,包括球隊"暫停"、"罰牌"操 作。

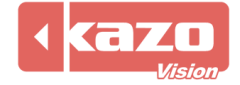

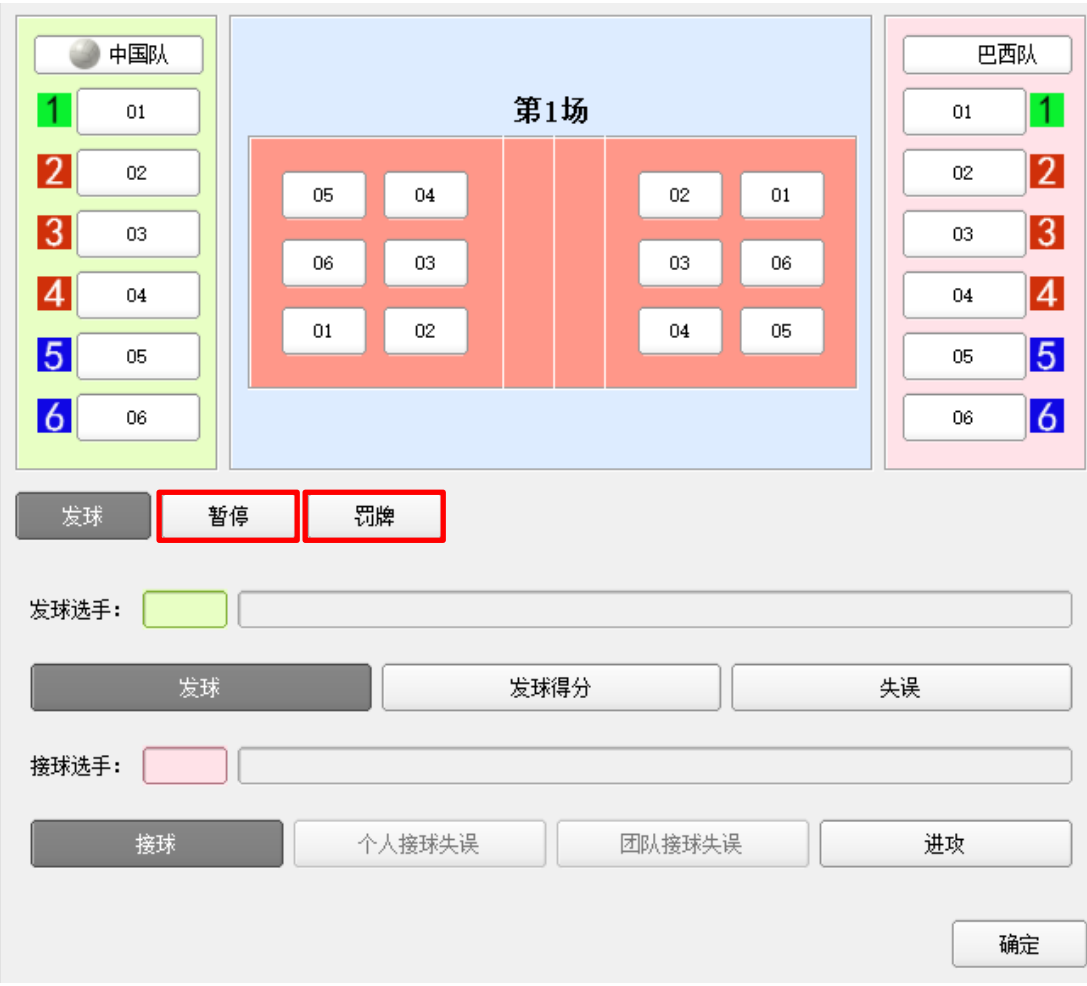

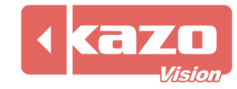

## **8.** 與比賽記分系統同步(計分對接)

在操作介面中點擊左上角工具列的"計分對接">"設置"按鈕。

### **↓ 排球技术统计软件 - 0.01 FREE** 系统 比赛控制 计分对接 实时数据 帮助

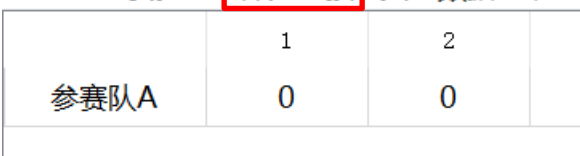

在下拉清單中選擇需要對接的產品,以"Ultra Score"為例,並輸入安裝比賽記分軟體的

電腦的 IP 位址。

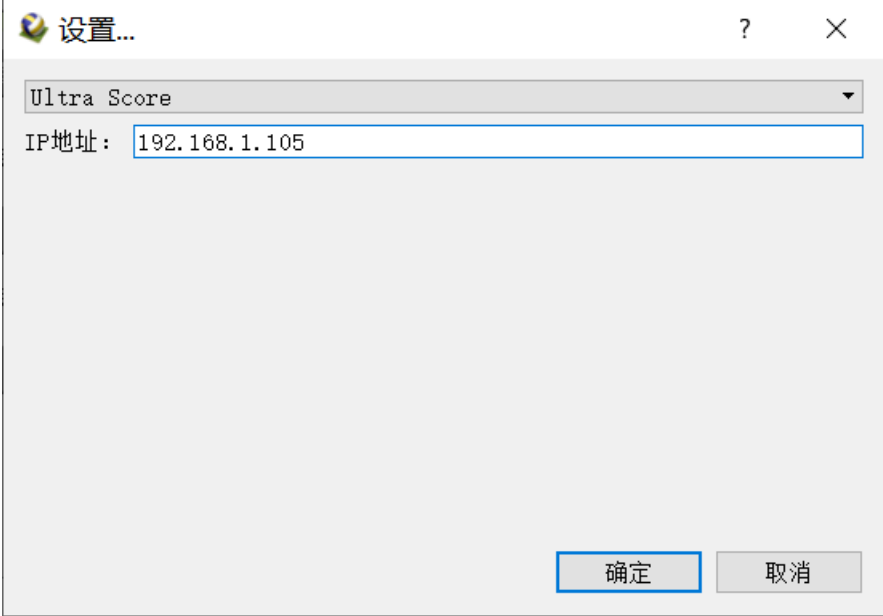

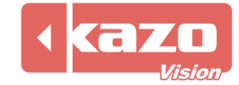

當技術統計軟體與比賽記分系統建立了連接,在比賽記分軟體上打開比賽後則技術統計軟體 會自動打開比賽。

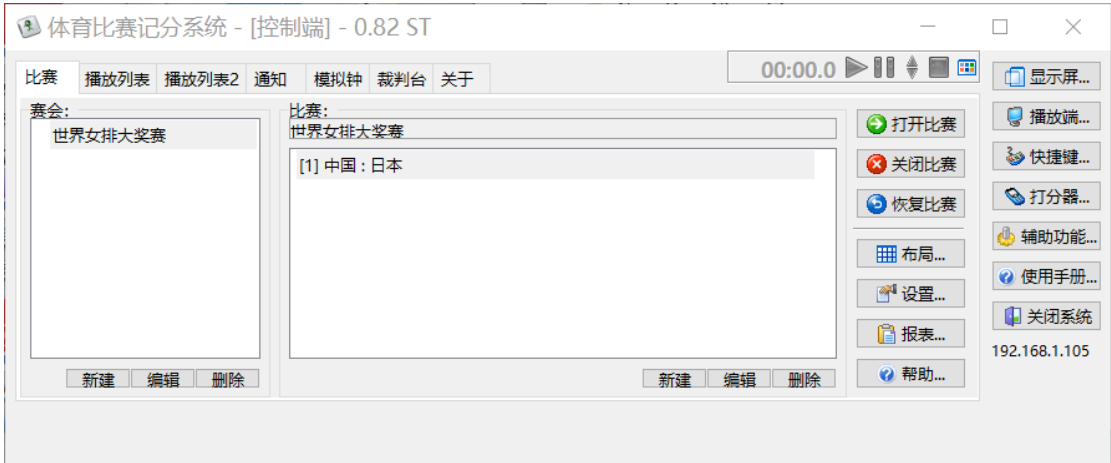

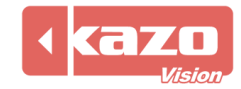

# **9.** 即時資料

在工具列點擊"即時資料"。

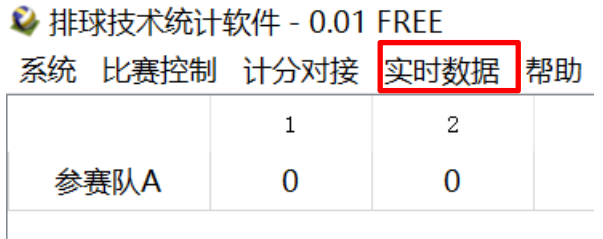

#### 可選擇需要連接的即時資料。

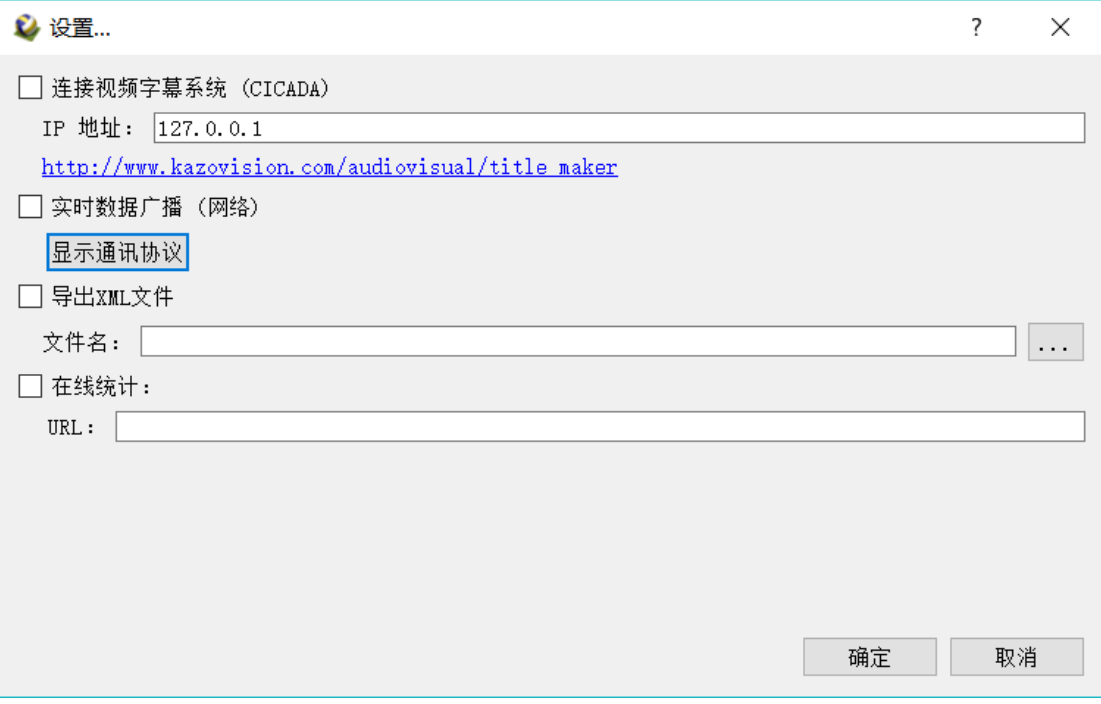

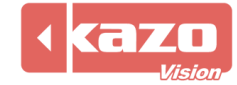

# **10.** 統計資料匯出

比賽結束時,打開統計軟體,點擊"已存在的"賽事列表,選擇一場比賽後點擊下方的"導 出"或右鍵點擊一場比賽匯出或保存。

● 排球统计 - 0.01

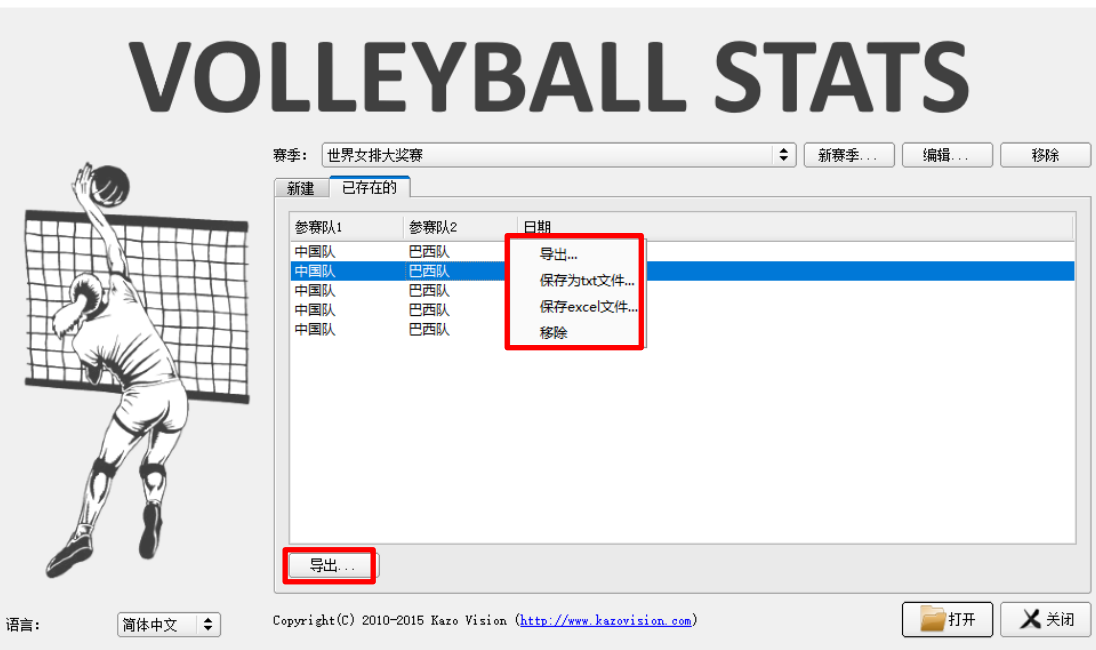

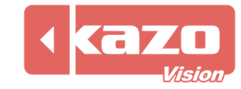

 $\overline{?}$  $\mathbb{R}^{\times}$ 

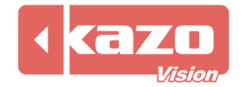

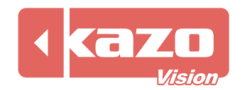

**Information in this publication is subject to change without notice. © 2018 Kazo Vision. Printed in China. Printed on recycled paper.**

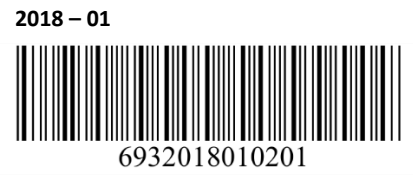

**\_\_\_\_\_\_\_\_\_\_\_\_\_\_\_\_\_\_\_\_\_**